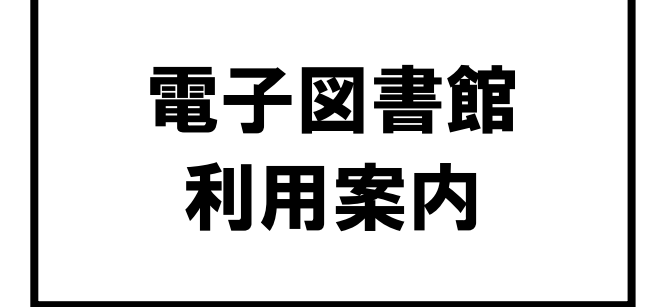

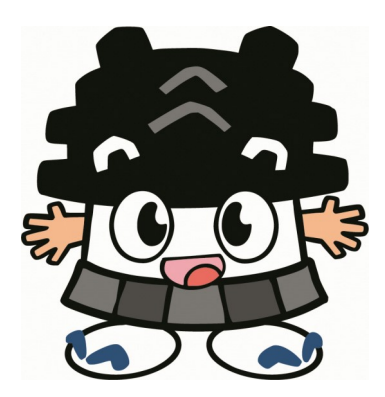

# 令和5年4月 熊本市立図書館

### ●電子図書館について

電子図書館では、インターネットを 通じてお手持ちのパソコン、タブレッ ト、スマートフォンから電子書籍を閲 覧することができます。

能本市に居住または通勤 通学され ている方で、市立図書館に利用登録さ れている方であれば、どなたでもご利 用いただけます。

# ●ログインする

1 電子図書館のサイトにアクセス

 【URL】 https://web.d-library.jp/c\_kumamoto/g0101/top/ 熊本市立図書館ホームページのリンクから、または右の QRコードを読み取ってアクセスすることができます。

### 2 利用者IDとパスワードを入力して「ログインする」をクリック

■利用者ID

図書館カードの裏面に記載されている番号です。13桁の数字を 入力してください。

■パスワード

図書館ホームページのMyライブラリにログインする時に使うパ スワードをそのままご利用いただけます。初期パスワードは生年 月日の下4桁です。 (例) 1月1日生まれの方は「0101」。

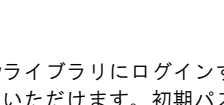

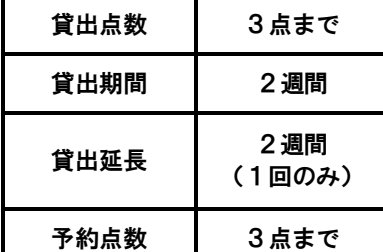

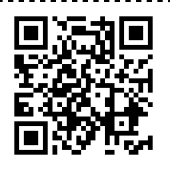

▲電子図書館QRコード

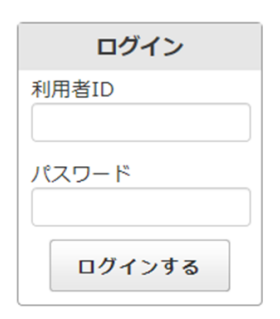

言語

文学

 $\rightarrow$ 

 $\rightarrow$ 

## ●検索する

#### ■ 検索ワードから探す

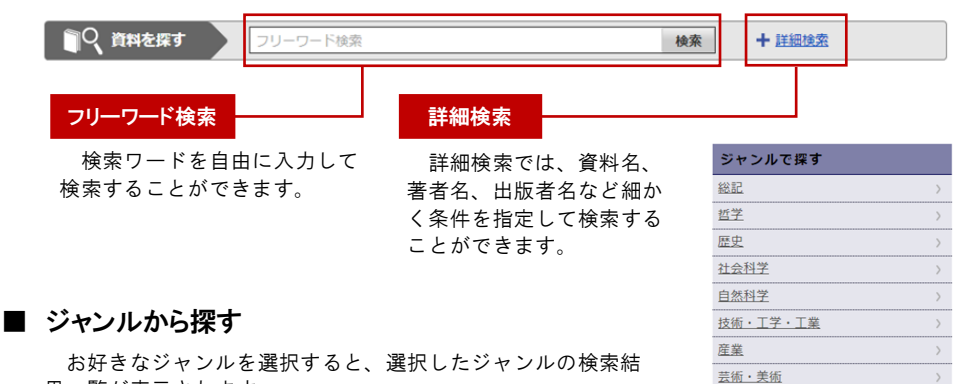

果一覧が表示されます。

●借りる/予約する

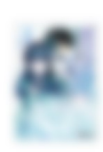

庸】 佐島勤著 **KADOKAWA** コンテンツタイプ: 電子書籍 (リフロー)

コンテンツタイプ:電子書籍 (リフロー)

キノの旅 1 (電撃文庫)

時雨沢 恵一 著

**KADOKAWA** 

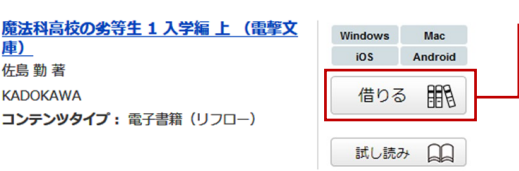

Windows Mac

予約する 日

(千然)数·自大 試し読み 日日

iOS Android

借りる

借りたい資料の「借りる」をク リック。貸出完了ダイアログが表 示されたら貸出は完了です。

貸出状況の詳細は、マイページ の「借りている資料一覧」で確認 することができます 。なお、電 子書籍は貸出履歴に残りません。

#### 予約する

予約したい資料の「予約する」 をクリック。予約完了ダイアログ が表示されたら予約は完了です。 予約状況の詳細は、マイページ

の「予約している資料一覧」で確 認することができます 。

予約取置期間は1週間です。予 約取置期間を過ぎた資料は自動的 に予約が解除されます。

予約資料が貸出可能になった場 合はメールで通知されます。メー ルを登録されていない方は、マイ ページにログインしてご確認くだ さい。

をクリック。延長完了ダイア ログ表示で、貸出延長手続き は完了です。なお、次の方の 予約が入っている場合は延長

できません。

### 試し読み

資料によっては、借りる前に試し読みをすることがで きるものもあります。試し読みをしたい場合は「試し読 み」ボタンを押してください。

#### 【コンテンツタイプ】

■電子書籍(リフロー)

文章を中心とした電子書籍で、文字の大きさや本に よっては縦書き、横書きが変えられる書籍です。 ■電子書籍(フィックス)

「紙の本」と同じレイアウト(配置やデザイン)で表 示される電子書籍です。電子書籍(リフロー)と違い、 文字の大きさや縦書き、横書きは変えられません。

## ●読む/返却する/延長する

マイページの「借りている資料一覧」を確認します。

☆借りている資料 1/3点 あと2点借りることができます。 集めて調べる川原の石ころ (子供の科学★サイエンスプックス) Windows Mac 渡辺 一夫 著 iOS Android ご利用期限日: 2019年10月20日 読む  $\Box$ 返す 延長 読む <mark>\_\_\_\_\_\_\_\_</mark> 返却する \_<del>\_\_\_\_\_\_\_\_</del> 延長する 返却したい資料の「返す」を 延長したい資料の「延長」 読みたい資料の「読む」ボタ

ンを押すと、電子書籍ビューワ のページが開き、資料を読むこ とができます。

クリック。 返却確認ダイアログ で「はい」を選択すると、返却 手続きは完了です。

返却手続きをしなかった場合 でも、ご利用期限日を過ぎると 自動的に資料が返却されます。

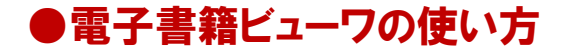

#### ■ページをめくる

ページの左側もしくは右側をクリック(タップ)すること で、ページの移動ができます。また、タブレット端末やス マートフォンは、ページをめくりたい方向に画面をフリッ クすることでもページがめくれます。(※フリック:画面 上を左もしくは右に指で払うように動かすこと。)

#### ■メニューの使い方

電子書籍ビューワには「ツールメニュー」と「メインメ ニュー」の2種類が用意されています。各々のメニュー利用 することで、ビューワのさまざまな機能がご利用できます。

【ツールメニュー】

ツールメニューを表示するには、ページ内の中央のエリア をクリック(タップ)してください。

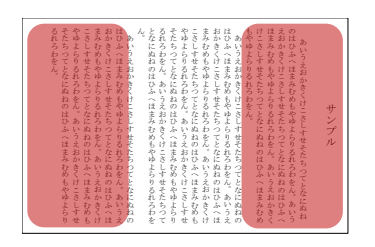

ページを移動するにはページの左側や 右側をクリック(タップ)

| そたちつてとなにぬ<br>るれろわをん。<br>そたちつてとな<br>るれろわをん。<br>となに<br>えおかきくけこさしすせそたちつてとなにぬねのはひふへ<br>やゆよらりるれろわをん。<br>やゆよらりるれろ<br>こさしすせそたちつ<br>まみむめもやゆよらりるれろわ<br>迂<br>まみむめもやゆよらりるれろわ<br>ほ<br>こさしすせそたちつてとなにぬね<br>お<br>扫<br>けこさしすせそたちつてとなにぬねのはひふへほまみむめ<br>$\sigma$<br>もやゆよらりるれろわをん。<br>н<br>かきくけこさしすせそたちつてとなにぬねのはひふへ<br>٠<br>まみむめもやゆよらりるれろわをん。<br>かきくけこさしすせそたちつてとなにぬねのはひふ<br>はひふへほまみむめもやゆよらりるれろわをん。あいう<br>ţ,<br>ひふへほまみむめ<br>$\hat{a}$<br>あいうえおかきくけこさしすせそたちつてとなにぬね<br>いうえおか<br><b>Company's</b><br>へほまみむめもやゆよらりるれろわをん。<br>ぬね<br>のはひふ<br>きくけ こきしす せきこうりてき<br>きくけこさしすせそたちつてとなに<br>あいうえおかきくけこさしすせそたちつ<br>花<br>£<br>もやゆよらりるれろわをん<br>'n<br>×,<br>žā<br>をん。<br>てとなにぬね<br>ほまみむめもやゆよらりるれろわ<br>のはひふへほまみむめもやゆよら<br>のはひふ<br>サンプル<br>$\bar{a}$<br>$\mathbf{a}$<br>いうえおかきくけこさしす<br>いうえ<br>どん。<br>じをん。<br>$\sim$<br>法<br>のはひふへほまみ<br>$\sigma$<br>まみむめもやゆよら<br>はひふへ<br>羽<br>z,<br>$\partial$<br>おかきくけ<br>あいうえおかきく<br>いうえおか<br>いうえ<br>技<br>٠<br><b>List</b><br>主み<br>お<br>ŧ<br>z,<br>あ<br>35<br>ざくけ<br>蜚<br>為ね<br>彦<br>いうえ<br>ふいうえ<br>ò<br>b.<br>缸<br>z.<br>÷<br>×<br>仓<br>š,<br>委<br>ú.<br>ŧθ<br>ŋ<br>ŋ<br>洒<br>振<br>技<br>Ø<br>m |
|----------------------------------------------------------------------------------------------------|
|----------------------------------------------------------------------------------------------------|

ツールメニューを表示するにはページ 中央をクリック(タップ)

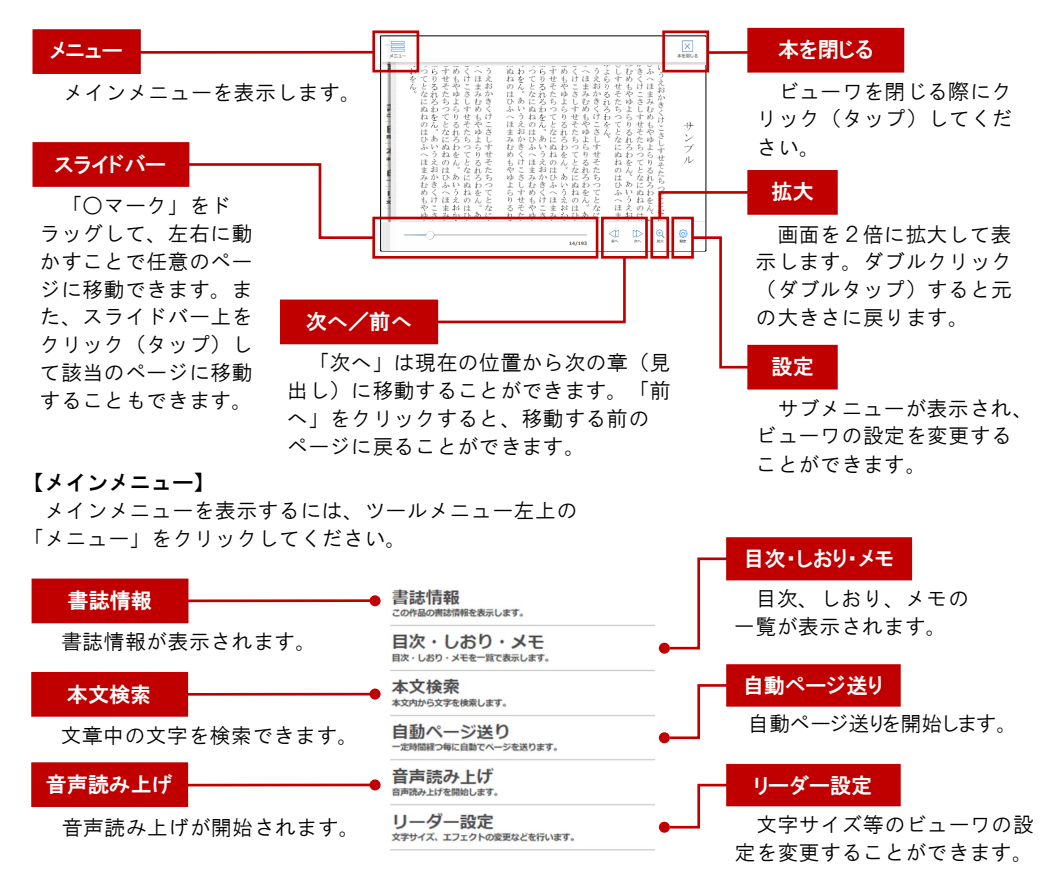